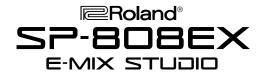

#### It's a Fact...

The SP-808EX e-Mix Studio represents the evolution of phrase sampling into a complete production studio for musicians, remixers, broadcasters, and DJ's. Features include:

- Phrase Sampler with 16 assignable pads per bank (64 banks total)
- Digital multitrack recorder with 4 stereo audio tracks
- 250MB Zip drive for up to 122 minutes mono (61 minutes stereo) recording time @ 44.1khz
- Eye-catching translucent design
- Powerful onboard effects include new vocal and guitar multi-effects, 10-band vocoder, Voice Transformer, and Mic Simulator
- Automatic tempo calculation, resampling, and timestretch functions

# **Playing the Demo Songs**

Use the following procedure to load and play the demo songs from the disk supplied with the SP-808EX:

- 1. Insert the Demo Disk into the disk drive.
- Press SONG/TRACK.
- 3. CURSOR to "Select Song? and press ENTER.
- 4. CURSOR to "01 SP808EX Demo" and press ENTER twice.

NOTE: The "SP-808EX Demo" song includes an instructional voice-over on Track A which covers many basic operating functions.

- Bring the faders down and press PLAY [ ▶ ] to begin playback. Adjust the faders to a comfortable listening level. Press STOP [■] to end playback.
- 6. Repeat steps 2-5 to audition other demo songs.

#### **Playing Samples**

Use the following procedure to select from the 64 Pad Banks and trigger samples:

- 1. Press PAD BANK and use the VALUE DIAL to select the desired bank. Press ENTER.
- 2. Press any of the lit PADS to trigger samples.
- 3. While holding the desired PAD, press HOLD to have a sample play back continuously.
- 4. Repeat step 1 to load other Pad Banks.

# TurboStart

# **Using Effects**

Use the following procedure to apply effects to a Pad Bank:

- 1. For this example, load Song "08 BigBeat" (see above).
- Hold SHIFT and press SELECT ROW to select row A.
- Press EFFECTS PROCESSOR/SYNTHESIZER ON/OFF so it is lit.
- Press EFFECTS above the MIC/LINE/PAD fader so it is lit.
- 5. Press FX INFO and use the VALUE DIAL to select "A22 FL:HardJet." Press ENTER.
- 6. Press a PAD to trigger a sample.
- 7. Use the REALTIME EFFECTS KNOBS to change the parameters of the effect.
- Press the STEP MOD button so it is lit to see how the Step Modulator rhythmically changes the effect.

#### Try the following effects:

A21 PT: TriadCD A31 PH: See-Saw
A41 LF: Vinyl133 A67 SY: StepTk2
A94 15> 2XA.Wah A97 18> Radio

Now let's listen to some guitar samples processed with the Guitar Multi algorithm:

- 1. Select Pad Bank "26 Dry Guitar" (see above).
- 2. Press FX INFO and use the VALUE DIAL to select "B12 GT:BluesDv." Press ENTER.
- 3. Press a lit pad to trigger a sample.
- 4. Use the REALTIME EFFECTS KNOBS to change the parameters of the effect.

# Try the following effects:

B07 GT:LA Lead B09 GT:MetalJt

#### **Listening to the Vocoder**

SP-808EX features a powerful 10 band Vocoder. Use the following procedure to listen to the Vocoder in action:

- 1. Load Song "10 Vocoder Set1" (see above).
- 2. Press PLAY [ ▶ ] to begin playback.
- 3. Press EFFECTS ON/OFF so it is not lit to listen to the input source for the Vocoder.
- 4. Press EFFECTS ON/OFF so it is lit to return to the processed result.
- 5. Press STOP [■] to end playback.

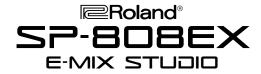

### **Using the D-Beam Controller**

Use the following procedure to activate the D-Beam:

- 1. Load Song "08 BigBeat" (see above).
- 2. Press PLAY [ ▶ ] to begin playback.
- 3. Press PITCH in the D BEAM CONTROLLER section.
- 4. Move your hand over the D BEAM to change the tuning/speed of the song as it plays back.
- Press PAD TRIG in the D BEAM CONTROLLER section.
- 6. Move your hand over the D BEAM to trigger samples.
- 7. Press STOP [■] to end playback.

The SP-808EX contains a Virtual Analog Synthesizer effect algorithm. Use the following procedure to "play" the V-Synth with the D-Beam:

- Hold SHIFT and press EFFECTS in the D BEAM CONTROLLER section.
- Move your hand over the D-Beam to trigger the V-Synth.

### **Using the Isolator**

The SP-808EX has a built-in Isolator which allows you to do cool things like dropping the bass out of a song:

- Select PAD BANK "01 HipHop" (see above).
- Press EFFECTS PROCESSOR/SYNTHESIZER ON/OFF so it is lit.
- Hold SHIFT and press SELECT ROW to select row B, then press SELECT ROW to select the Isolator.
- 4. While holding PAD 4, press HOLD to trigger a beat loop sample.
- Rotate the LOW, MID, and HIGH knobs to drop out parts of the beat. Press HOLD to end playback.

# TurboStart

# **Using the Filter**

Use the following procedure to activate the Filter:

- 1. Select PAD BANK "09 Big Beat" (see above).
- Press EFFECTS PROCESSOR/SYNTHESIZER ON/OFF so it is lit.
- Hold SHIFT and press SELECT ROW to select the Filter.
- 4. While holding PAD 3, press HOLD to trigger a beat loop sample.
- 5. Rotate the CUTOFF knob counter-clockwise to cut the low frequencies out.
- 6. Rotate the RESONANCE knob clockwise to make the sound thinner (if you turn the knob too far clockwise, the filter will squeal).
- 7. Rotate the LOW BOOST knob to make the bass frequencies louder.
- 8. Press HOLD to end playback.

## **Sampling a Sound**

For this example, connect the line outputs from a CD player to the line inputs of the SP-808EX. Insert a CD into the CD player, then use the following procedure to sample a sound:

- 1. Press PLAY (below the display) to display "METER."
- 2. Load Song "12 New Song" (see above).
- 3. Select Pad Bank "30 Blank" (see above).
- 4. Begin playback of the CD and adjust the LINE IN knob so that levels on the "IN" meter do not exceed the dotted line. Adjust the monitoring volume with the MASTER fader.
- 5. Stop the CD playback, then press SAMPLING once (the indicator will flash).
- 6. Press the desired pad to select the sampling destination.
- 7. Start playback of the CD, then press SAMPLING so it is lit continuously to begin sampling.
- Press SAMPLING once again to stop sampling. If you are unhappy with the result, press UNDO/REDO and return to step 5.
- 9. Repeat steps 4-8 to record additional samples.

Note: Pads that do not already have a sample assigned to them will not be lit. If you attempt to record to a Pad that already has a sample assigned to it, the screen will display "Overwrite?" Press EXIT/NO to select another Pad, or press ENTER/YES to continue sampling and erase the sample currently assigned to that Pad.